# **USING THE STONEX S9 GPS KIT**

Please ensure that you have 087 (Vodafone) network coverage for the unit to get internet corrections.

#### **1. Starting the software**

**2. Setting up a new job**

Power up the receiver by pressing the right hand button (Power button), put it on the pole  $\&$  set the height to 1.8m (from tip to underside of receiver). Power up the datalogger by pressing the power button

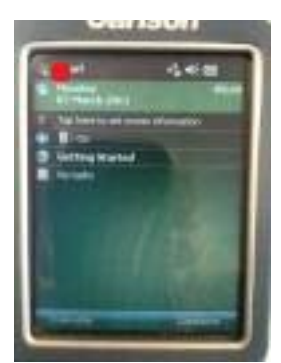

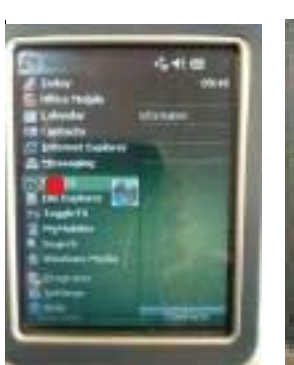

Click on Start Click on SurvCE Wait for screen to come up

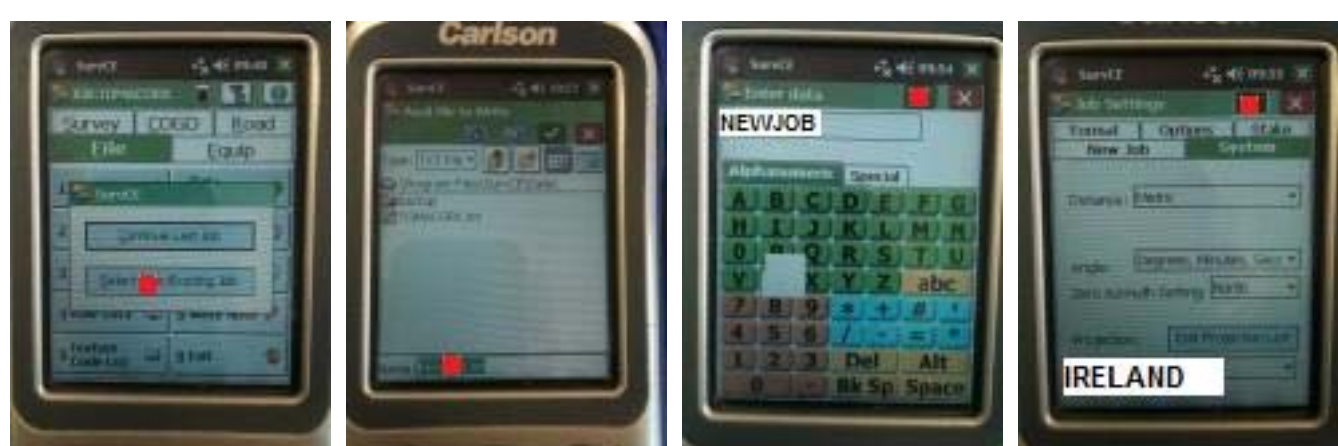

Click New/Existing Job. Enter Name for new job Ensure projection is

IRELAND

## **3. Connecting to Receiver**

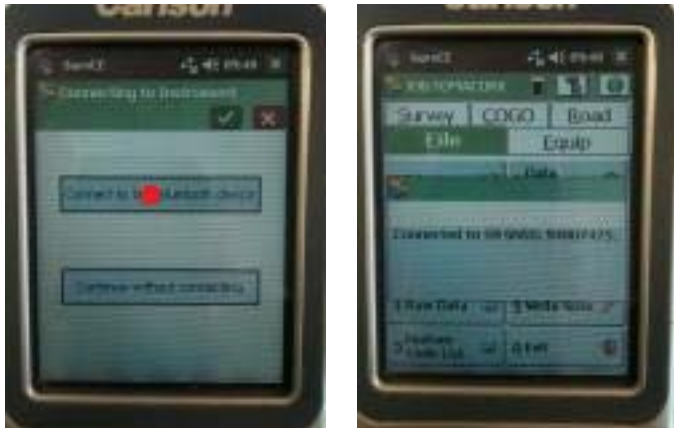

 Connect to last Bluetooth device. Must show "Connected to S9 GNSS: XXXXX" to work If connection not established power down (see 7 below) and start from 1 above

### **4. Connecting to Internet**

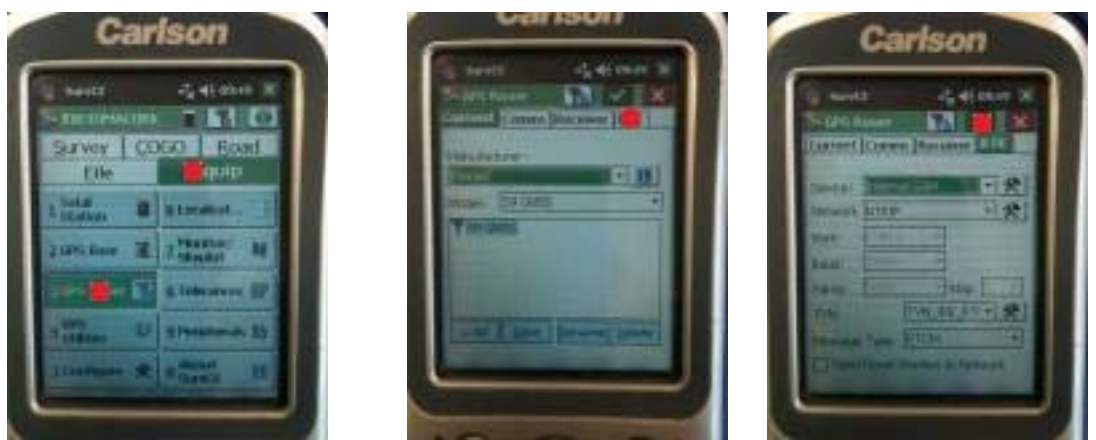

Click on Equip & GPS Rover. Click on RTK tab. Click on green tick box

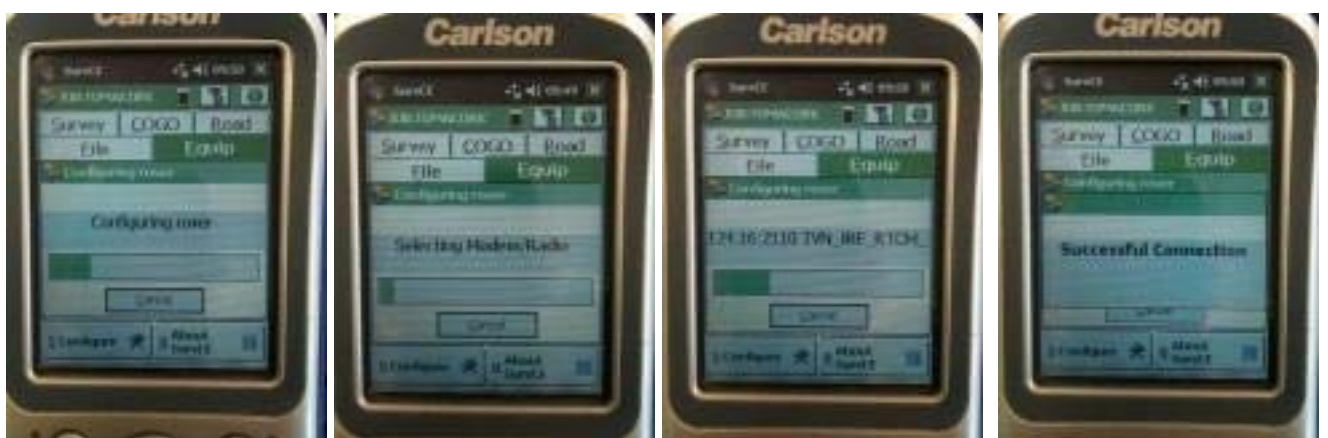

 Display will show the above screens and take up to 30 seconds to make connection. It must finish with "Successful Connection" for the instrument to work.

If it does not show "Successful Connection" repeat 4. Connecting to the Internet After internet connection display returns to Main Menu

#### **5. Surveying**

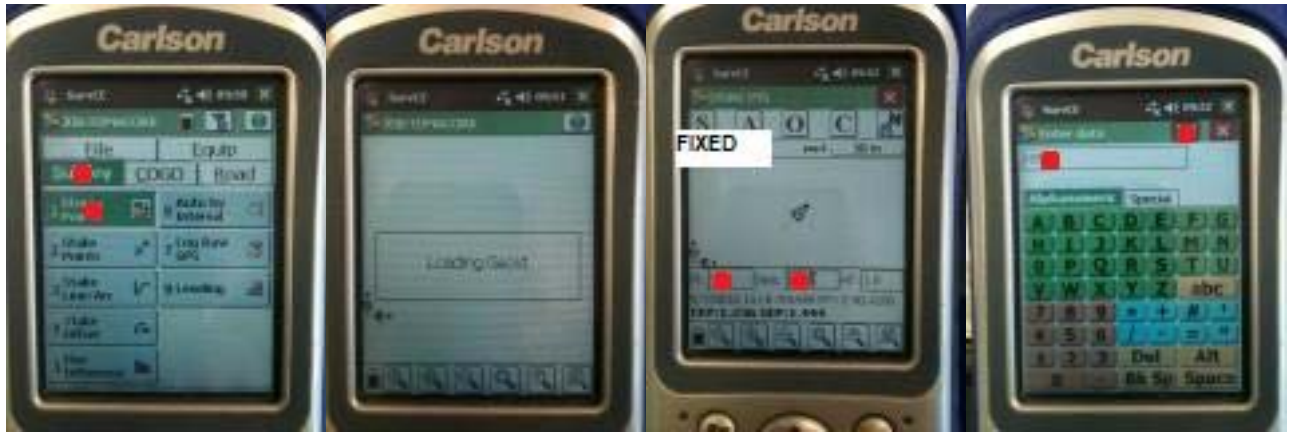

Click on Survey & Store Points. Geoid loads. Display then shows your co-ordinate position. To have a corrected position FIXED (not FLOAT or DGPS) must appear in top left of display.  $CEP = Circle Error of Probability - this is the radius of the circle of the error within which your position is$ calculated. It should be c. 10mm.

Click on Pt. and enter the Point Number – it will increment automatically

Click on Desc. and enter a description for point, e.g. kerb, wall, mh etc.

If you get FLOAT or DGPS wait until satellite lock is re-established. If it does not return to FIXED within 2 minutes check that internet connection is not lost by repeating step 4.

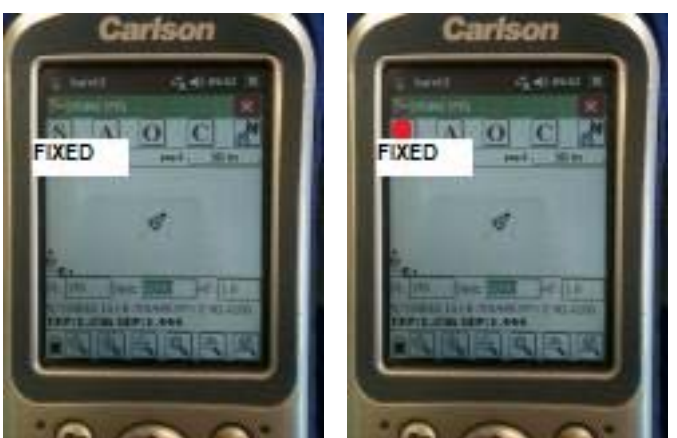

 Click on S and display will show Point Stored Continue recording points until survey is complete

### **6. Exporting the data**

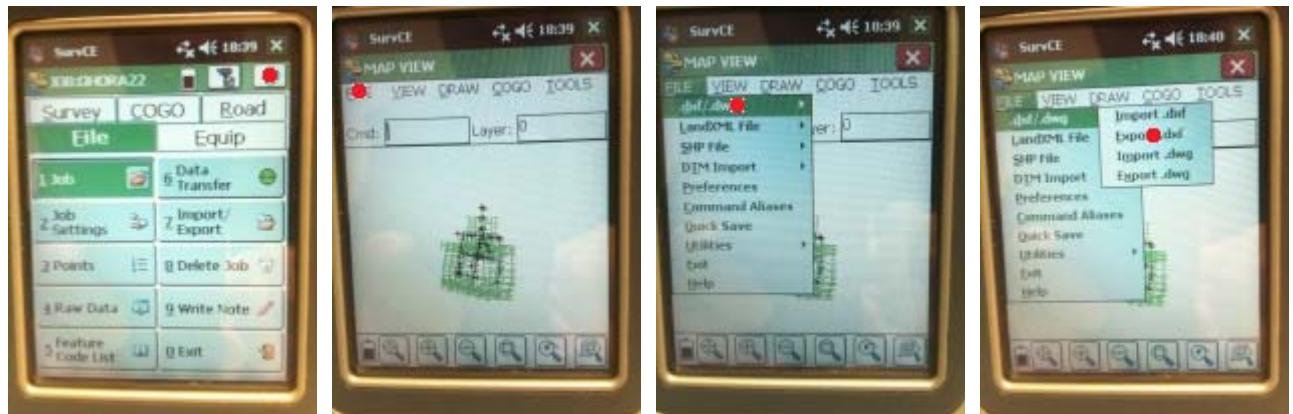

Select the Map icon on top of the Main Menu display. Then click FILE>dxf/dwg>Export .dxf

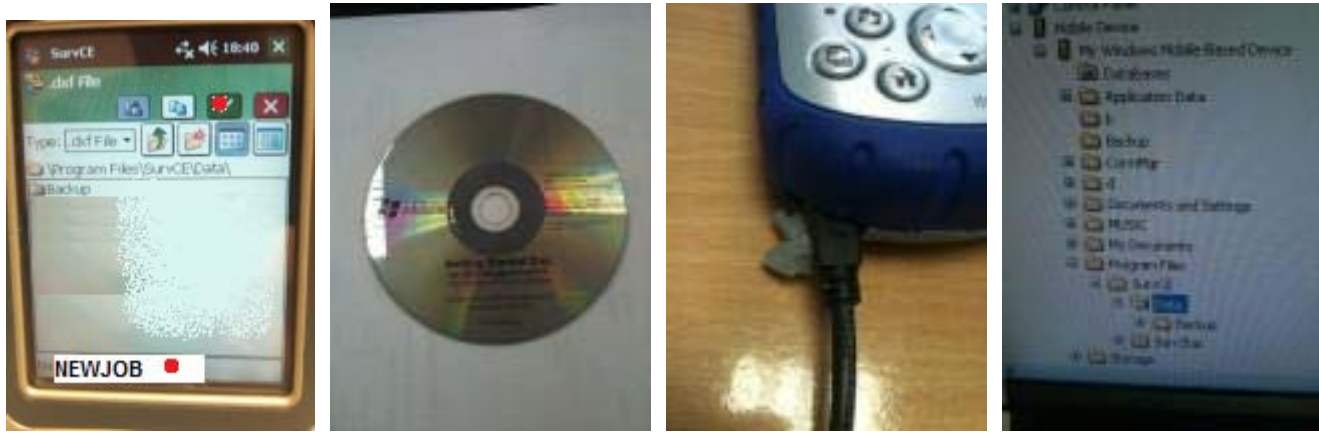

 Enter the job name, note the directory where it is being saved and click on the green tick. If MS ActiveSync is not already installed on your pc, you will need to install it from the disk provided. When you then connect the pc and the datalogger, Windows Explorer will immediately recognise and connect to the datalogger as another disk drive.

You should be able to find the file in the directory where you saved it above.

Transfer it to your pc by dragging and dropping it into the folder where you require it.

### **7. Powering down the System**

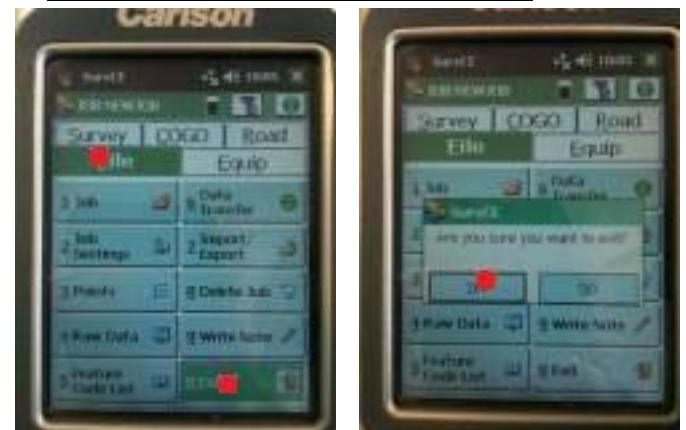

To exit the software go File and Exit.

You can then power down the datalogger by pressing the Power button the front. When charging the unit the display stays powered up.

THE FOLLOWING IS MOST IMPORTANT:

TO POWER DOWN THE GPS RECEIVER HOLD THE POWER BUTTON UNTIL YOU HEAR 3 BEEPS AND THEN RELEASE.

DO NOT HOLD THE POWER BUTTON ANY LONGER THAN 3 BEEPS AS IT WILL CHANGE THE RECEIVER STATUS FROM RTK ROVER TO RTK BASE/STATIC BASE/STATIC ROVER.